#### **INFORMACIÓN SOBRE TASAS OFICIALES DE LA JUNTA DE EXTREMADURA POR TRAMITACION DE PROCEDIMIENTOS DE INSCRIPCIÓN DE INSTALACIONES SUJETAS A EXIGENCIAS DE SEGURIDAD INDUSTRIAL NO SOMETIDAS A AUTORIZACIÓN ADMINISTRATIVA (GRUPO 11 DEL DECRETO 49/2004, DE 20 DE ABRIL)**

# **TASAS CORRESPONDIENTES A:**

**Tramitación de procedimientos de registro de actividades y establecimientos industriales. Ficha Técnica Descriptiva 5625F15 -Industria.** 

#### **1. Legislación aplicable**

- Ley 18/2001, de 14 de diciembre, sobre Tasas y Precios Públicos de la Comunidad Autónoma de Extremadura

- Ley 1/2015, de 10 de febrero, de medidas tributarias, administrativas y financieras de la Comunidad Autónoma de Extremadura.
- RESOLUCIÓN de 9 de febrero de 2024, de la Consejera de Hacienda y Administración Pública, por la que se publican las tarifas actualizadas de las tasas y precios públicos de la Comunidad Autónoma de Extremadura en virtud de lo dispuesto en la Ley de Presupuestos Generales de la Comunidad Autónoma de Extremadura para 2024. (DOE núm. 35, de 20/02/2024)

### **2. Tasas aplicables**

SECCIÓN: Sección 3ª - Tramitación de procedimientos de registro de actividades y establecimientos industriales.

CÓDIGO: 120486 .

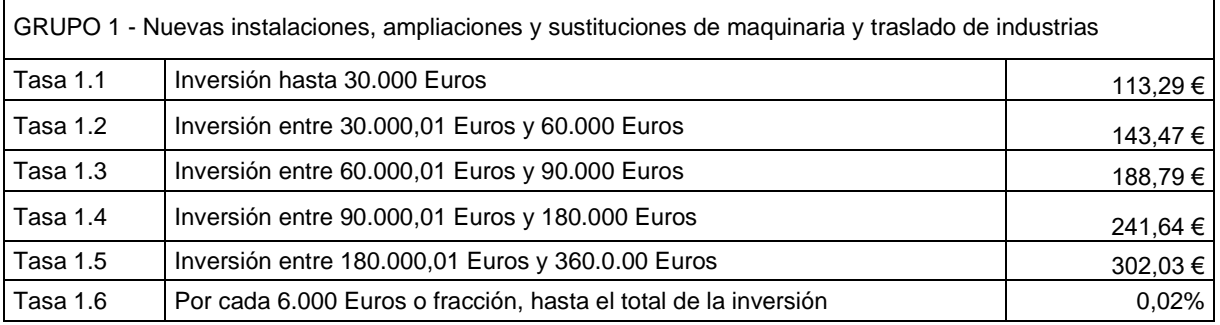

El grupo de tasas se aplica por igual a los distintos tipos de actuaciones: nuevo establecimiento, ampliación o traslado de un establecimiento existente y registrado, o sustitución de maquinaria, incluso de similares características, aunque no implique modificaciones en el proceso productivo, en las instalaciones, ni en la capacidad de producción.

La determinación de la tasa se realiza en función del presupuesto de la actuación realizada.

Ejemplo 1 - Nueva industria, con una inversión total de 150.000 Euros. Al estar en la franja comprendida entre 90.000,01 y 180.000 Euros, se aplica la tasa 1.4 (241,64 €).

Ejemplo 2 - Nueva industria con una inversión total de 470.000 Euros. En este caso se aplica la tasa 1.5 (302,03 €), que llega hasta los 360.000 Euros, y además deberá calcularse la debida al resto de la inversión.

Para ello se debe aplicar un 0.02% por cada 6.000 Euros o fracción, es decir, 6.000 x 0,02/100 = 1,2 Euros. En el ejemplo la cantidad que rebasa los 360.000 Euros son 110.000 Euros. Dividiendo esta última cantidad por 6.000 obtenemos: 110.000 / 6.000 = 18,33. Esto supone que se aplicará la tasa 18 veces mas otra por la fracción, de forma que la cantidad derivada por este concepto sería 1,2 x 19 = 22,80 Euros.

La cantidad total a abonar será de 302,03 € + 22,80 = 324,83 €.

Ejemplo 3 - Ampliación de una industria, con un presupuesto por la ampliación de 20.000 Euros. Se aplica la tasa 1.1, al estar la inversión en la banda de hasta 30.000 Euros. La cantidad a abonar será de 113,29 €.

#### **3. Exenciones**

Están exentos del pago de la Tasa:

- a) Los Entes Públicos Territoriales e Institucionales.
- b) En el año 2024, estarán exentos del pago de las cuotas contenidas en las tarifas que se indican a continuación los sujetos pasivos que inicien o amplíen sus actividades empresariales o profesionales en el territorio de la Comunidad Autónoma de Extremadura cuando el devengo se produzca durante los dos primeros años de inicio o ampliación de la actividad.

### **4. Bonificaciones**

Si en el ejercicio, y respecto de las mismas tasas a las que se ha hecho mención, el devengo se produce durante el tercer año de actividad de la empresa o negocio, al sujeto pasivo se podrá aplicar una bonificación del 50 % o del 25 % de la cuota respectivamente.

#### **5. Requisito para la aplicación de las exenciones b) y de las bonificaciones**

Para poder beneficiarse de la exención b) o de las bonificaciones indicadas anteriormente, el sujeto pasivo deberá aportar declaración responsable en la que se indique la fecha de inicio o ampliación de la actividad, acompañada de modelo 050 sin abonar de la tasa correspondiente.

Se considera inicio o ampliación de actividad, según proceda, la presentación, ante la Agencia Estatal de Administración Tributaria, de la correspondiente declaración censal de alta o modificación en el Censo de Empresarios, Profesionales y Retenedores al que se refiere el artículo 3.2 del Reglamento General de las actuaciones y los procedimientos de gestión e inspección tributaria y de desarrollo de las normas comunes de los procedimientos de aplicación de los tributos, aprobado por el Real Decreto 1065/2007, de 27 de julio, pudiendo la administración comprobar dicho dato, de conformidad con lo dispuesto en el artículo 94.5 de la Ley 58/2003, de 17 de diciembre, General Tributaria, mediante intercambio electrónico de información con la administración Tributaria competente.

Acceso al modelo de declaración responsable para la aplicación de los beneficios de exención o bonificación indicados:

[http://portaltributario.juntaex.es/PortalTributario/c/document\\_library/get\\_file?uuid=6bb8572b-6443-472f-b87b](http://portaltributario.juntaex.es/PortalTributario/c/document_library/get_file?uuid=6bb8572b-6443-472f-b87b-f260650508ff&groupId=10136)[f260650508ff&groupId=10136](http://portaltributario.juntaex.es/PortalTributario/c/document_library/get_file?uuid=6bb8572b-6443-472f-b87b-f260650508ff&groupId=10136)

## **6. Utilización del modelo 050-on line para la autoliquidación de tasas**

Para la autoliquidación de la tasa los ciudadanos podrán utilizar el modelo 050-on line que se encuentra a su disposición en el Portal Tributario de la Junta de Extremadura en el siguiente enlace:

#### <https://modelo050.juntaex.es/modelo050/>

Para la utilización del modelo 050-on line deberán tenerse en cuenta las siguientes instrucciones, además de las que se facilitan en la pantalla de confección on line del modelo, mediante el icono de ayuda el situado en su parte superior:

Recordar que las tasas de cumplimentarse con los datos del titular de la instalación.

- Al entrar en la página del modelo el sistema solicitará el tipo de ingreso a realizar en el siguiente cuadro:

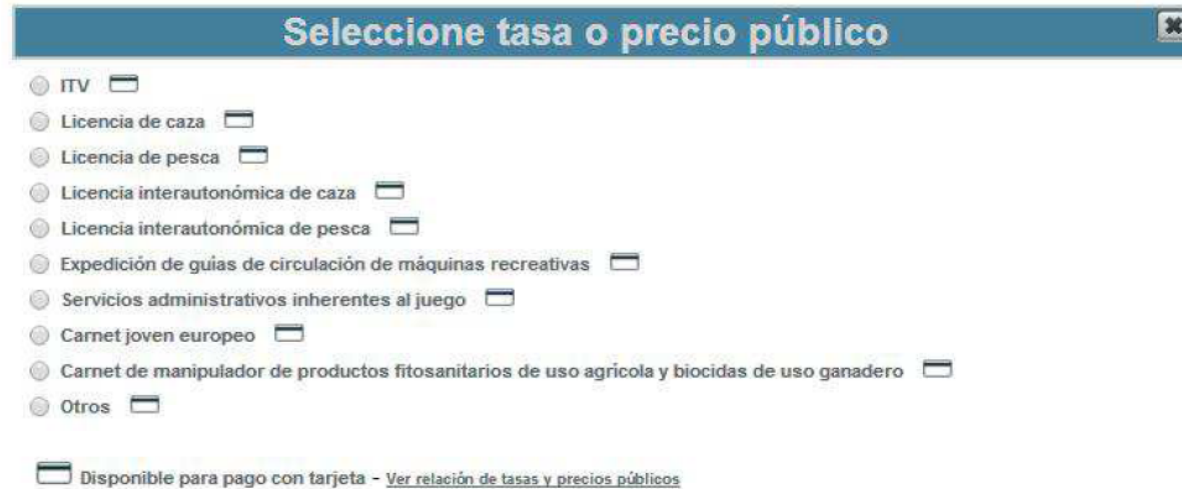

Cerrar

- Seleccionaremos la opción "Otros", tras lo cual aparecerá la siguiente pantalla:

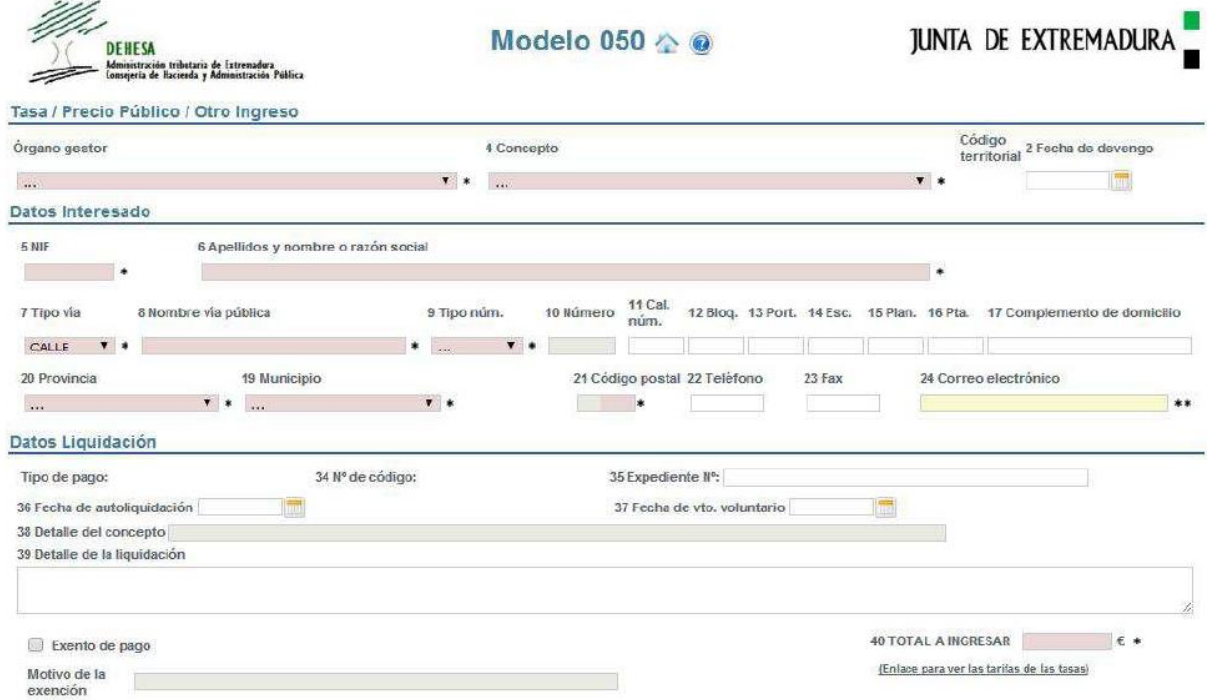

\_ Deberán rellenarse los campos con fondo sombreado. Si alguno de dichos campos no se utiliza el sistema emitirá un mensaje de error.

Para ello se tendrá en cuenta lo siguiente:

- En el campo "Órgano gestor" debe seleccionarse la opción "12-AGRICULTURA, GANADERÍA Y DESARROLLO SOSTENIBLE ".
- En el campo "4 Concepto" se seleccionará la opción correspondiente al CÓDIGO indicado en el apartado 2 de esta guía (120486).
- Los campos 5, 6, 7, 8, 9,19 Y 20 se rellenarán con los datos del sujeto pasivo. El campo 10, que no aparece con fondo sombreado, pasará a estarlo si en el campo 9 se selecciona la opción "Número" o "Punto Kilométrico", en tanto que el campo 21 (Código postal) también pasará a sombreado cuando se rellenen los campos 19 y 20.
- En el apartado "Liquidación" los campos 34 y 38 se rellenan de forma automática, en tanto que en el campo 39, que es de texto libre, el interesado deberá indicar el motivo concreto por el que se abona la tasa. Se recomienda indicar el tipo de actuación (nueva instalación, ampliación, reforma, etc.) y el tipo de establecimiento, inmueble o actividad a la que pertenece la instalación, o su número de registro si se trata de ampliaciones o modificaciones.
	- Ejemplo 1: Inscripción de nueva línea de baja tensión. Ejemplo 2: Inscripción de ampliación de línea de baja tensión registrada con el número de expediente BT 13/0954.
- En el campo "40 TOTAL A INGRESAR" se indicará la cantidad a pagar.

\_ Una vez completado el formulario se pulsará el comando "Validar Modelo 050" que aparece al pie del mismo.

**Validar Modelo050** 

\_ Seguidamente aparecerá en pantalla el siguiente cuadro, en el que pulsaremos el comando "Imprimir Modelo 050".

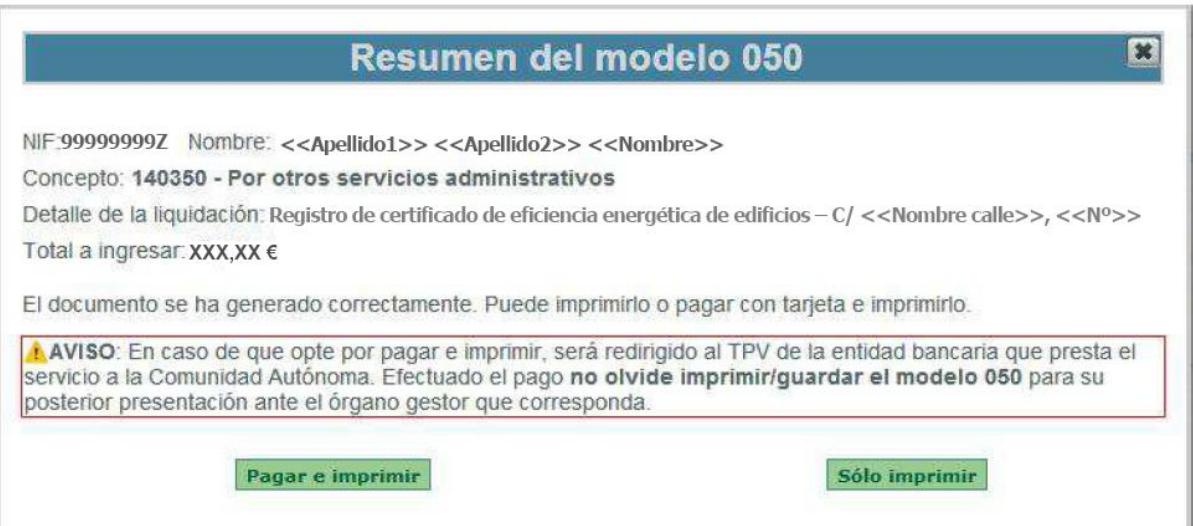

- Si elige la opción "Sólo imprimir", en la pantalla aparecerá el Modelo 050 generado en formado PDF, que se deberá imprimir para realizar el ingreso en la entidad bancaria correspondiente. Todas las páginas del modelo deben ser firmadas por el interesado o el presentador en el espacio reservado al efecto en la parte inferior de cada una de ellas.

- Si elige la opción "Pagar e imprimir" aparecerá en pantalla la "Consola de pago TPV", que le permitirá realizar el abono de la tasa mediante tarjeta, y posteriormente imprimir el correspondiente justificante de abono del modelo 50 para adjuntarlo a la solicitud.

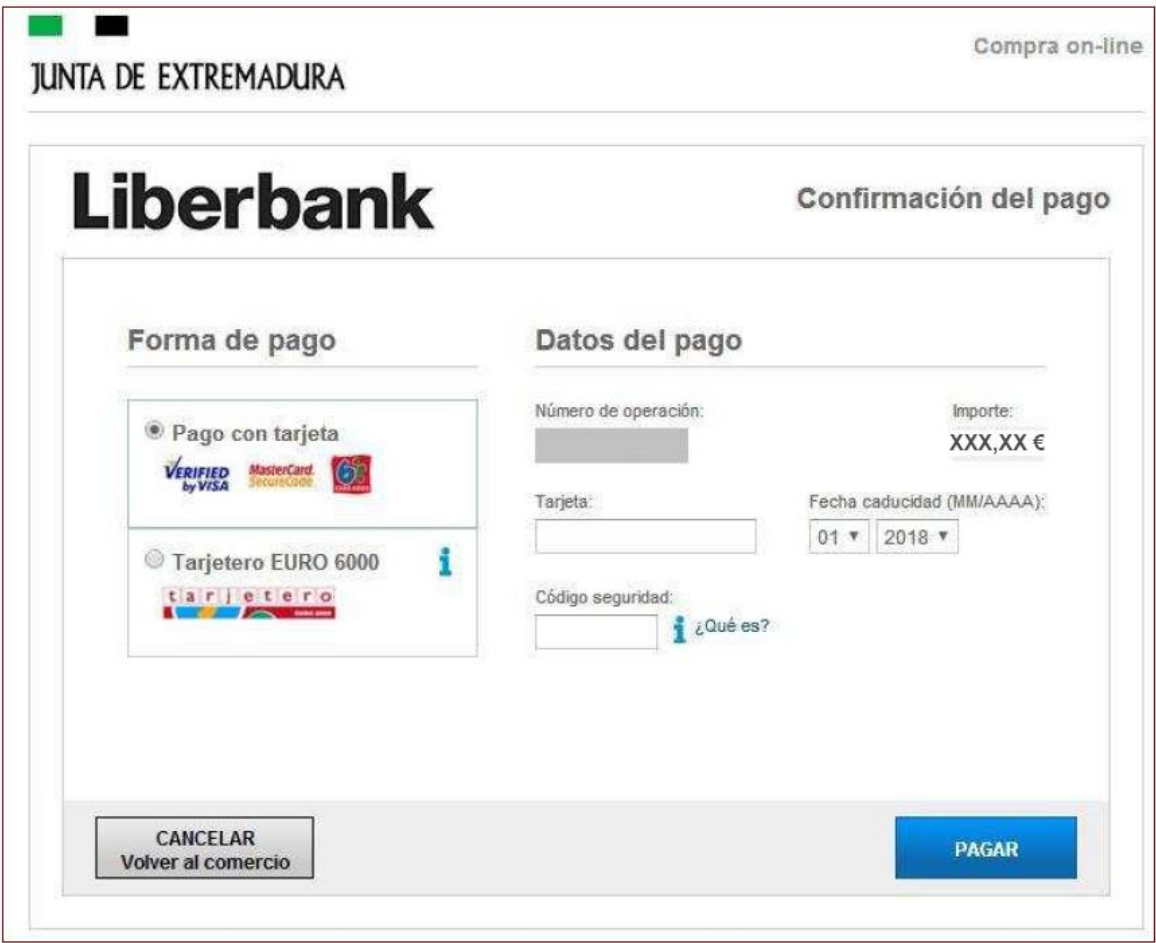

- Para la presentación de la Solicitud de inscripción, como se ha mencionado anteriormente, se deberán indicar en el apartado correspondiente de la misma los datos del Modelo 050 ya pagado. Los datos se obtienen del propio modelo:

Código del Modelo 050: Es el indicado en la parte superior derecha del modelo.

Código de la tasa: Se obtiene del campo número 34. En el caso de la ficha de industria en el apartado 2 de este documento informativo: 120486.

Cantidad abonada: Es la indicada en el campo número 40.

Fecha de pago: Será la indicada en la validación que la entidad bancaria haya insertado en el modelo para diligenciarlo a los efectos de acreditar el abono de la tasa.

El interesado podrá adjuntar voluntariamente a la Solicitud de inscripción el ejemplar destinado a la Administración del Modelo 050 abonado.

**•••••**